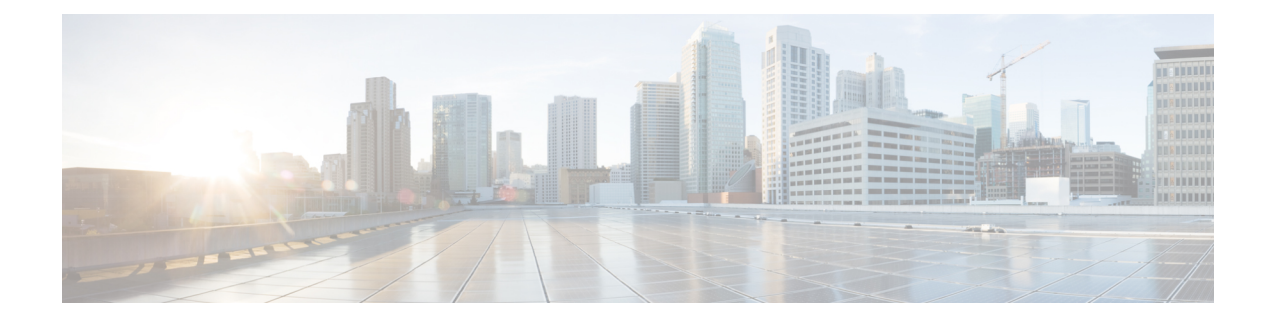

# イメージ管理

- [イメージ管理について](#page-0-0) (1 ページ)
- Cisco.com [からのイメージのダウンロード](#page-1-0) (2 ページ)
- Firepower 4100/9300 シャーシ への Firepower eXtensible Operating System [のソフトウェア](#page-1-1) イ [メージのダウンロード](#page-1-1) (2 ページ)
- [イメージの整合性の確認](#page-2-0) (3 ページ)
- Firepower eXtensible Operating System プラットフォーム [バンドルのアップグレード](#page-3-0) (4 [ページ\)](#page-3-0)
- Firepower 4100/9300 シャーシ [への論理デバイスのソフトウェア](#page-5-0) イメージのダウンロード  $(6 \sim -\gamma)$
- [論理デバイスのイメージ](#page-7-0) バージョンの更新 (8 ページ)
- Firmware [アップグレード](#page-9-0) (10 ページ)

## <span id="page-0-0"></span>イメージ管理について

Firepower 4100/9300 シャーシ では 2 つの基本タイプのイメージを使用します。

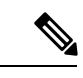

すべてのイメージに対して、セキュアブートによるデジタル署名と検証が行われます。どのよ うな場合も、イメージを変更しないでください。変更すると、検証エラーになります。 (注)

- プラットフォームバンドル:Firepowerプラットフォームバンドルは、FirepowerSupervisor およびFirepowerセキュリティモジュール/エンジンで動作する、複数の独立したイメージ の集まりです。プラットフォーム バンドルは、Firepower eXtensible Operating System のソ フトウェア パッケージです。
- アプリケーション:アプリケーションイメージは、Firepower 4100/9300シャーシのセキュ リティモジュール/エンジンに導入するソフトウェアイメージです。アプリケーションイ メージは、Cisco Secure Package ファイル(CSP)として提供されます。これは、論理デバ イス作成時にセキュリティ モジュール/エンジンに展開されるまで(または以降の論理デ バイス作成に備えて)スーパーバイザに保存されます。同じアプリケーション イメージ タイプの複数の異なるバージョンを Firepower Supervisor に保存できます。

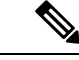

プラットフォーム バンドル イメージと 1 つ以上のアプリケーション イメージの両方をアップ グレードする場合、まずプラットフォーム バンドルをアップグレードする必要があります。 (注)

## <span id="page-1-0"></span>**Cisco.com** からのイメージのダウンロード

Cisco.com から FXOS およびアプリケーション イメージをダウンロードし、Firepower シャーシ にアップロードすることができます。

### 始める前に

Cisco.com アカウントが必要です。

#### 手順

- ステップ **1** Web ブラウザを使用して、<http://www.cisco.com/go/firepower9300-software> または <http://www.cisco.com/go/firepower4100-software> にアクセスします。 Firepower 4100/9300シャーシのソフトウェアダウンロードページがブラウザに表示されます。
- ステップ **2** 該当するソフトウェア イメージを見つけて、ローカル コンピュータにダウンロードします。

# <span id="page-1-1"></span>**Firepower 4100/9300** シャーシ への **Firepower eXtensible Operating System** のソフトウェア イメージのダウンロー ド

FXOSのソフトウェアイメージをFirepower 4100/9300シャーシにコピーするには、FTP、SCP、 SFTP、または TFTP を使用できます。

#### 始める前に

コンフィギュレーション ファイルのインポートに必要な次の情報を収集します。

- イメージのコピー元であるサーバの IP アドレスおよび認証クレデンシャル
- FXOS イメージ ファイルの完全修飾名

手順

ステップ **1** ファームウェア モードを開始します。

Firepower-chassis # **scope firmware**

ステップ **2** FXOS ソフトウェア イメージをダウンロードします。

Firepower-chassis /firmware # **download image** *URL*

次のいずれかの構文を使用してインポートされるファイルの URL を指定します。

- **ftp**://*username*@*hostname*/*path*/*image\_name*
- **scp**://*username*@*hostname*/*path*/*image\_name*
- **sftp**://*username*@*hostname*/*path*/*image\_name*
- **tftp**://*hostname*:*port-num*/*path*/*image\_name*

ステップ **3** ダウンロード プロセスをモニタする場合:

Firepower-chassis /firmware # **show package** *image\_name* **detail**

#### 例

```
次の例では、SCP プロトコルを使用してイメージをコピーします。
```

```
Firepower-chassis # scope firmware
Firepower-chassis /firmware # download image
scp://user@192.168.1.1/images/fxos-k9.1.1.1.119.SPA
Firepower-chassis /firmware # show package fxos-k9.1.1.1.119.SPA detail
Download task:
    File Name: fxos-k9.1.1.1.119.SPA
    Protocol: scp
    Server: 192.168.1.1
    Userid:
    Path:
    Downloaded Image Size (KB): 5120
    State: Downloading
    Current Task: downloading image fxos-k9.1.1.1.119.SPA from
192.168.1.1(FSM-STAGE:sam:dme:FirmwareDownloaderDownload:Local)
```
## <span id="page-2-0"></span>イメージの整合性の確認

イメージの整合性は、新しいイメージがFirepower 4100/9300シャーシに追加されると自動的に 確認されます。必要な場合に、手動でイメージの整合性を確認するには、次の手順を実行でき ます。

#### 手順

- ステップ **1** FXOS CLI に接続します(FXOS CLI[へのアクセスを](b_CLI_ConfigGuide_FXOS_231_chapter3.pdf#nameddest=unique_5)参照)。
- ステップ2 ファームウェア モードを開始します。

Firepower-chassis# **scope firmware**

ステップ **3** イメージをリストします。

Firepower-chassis /firmware # **show package**

ステップ **4** イメージを確認します。

Firepower-chassis /firmware # **verify platform-pack version** *version\_number*

**version\_number は、確認する FXOS プラットフォーム バンドルのバージョン番号です(たとえ** ば、1.1(2.51))。

- ステップ5 確認には数分かかる可能性があることがシステムにより警告されます。 **yes** を入力して、検証に進むことを確認します。
- ステップ **6** イメージ確認のステータスを確認するには、次の手順を実行します。

Firepower-chassis /firmware # **show validate-task**

# <span id="page-3-0"></span>**Firepower eXtensible Operating System** プラットフォーム バンドルのアップグレード

### 始める前に

プラットフォーム バンドルのソフトウェア イメージを Cisco.com からダウンロードして (Cisco.com [からのイメージのダウンロード](#page-1-0) (2 ページ)を参照)、そのイメージを Firepower 4100/9300 シャーシにダウンロードします(Firepower 4100/9300 シャーシ [への論理デバイスの](#page-5-0) ソフトウェア [イメージのダウンロード](#page-5-0) (6 ページ)を参照)。

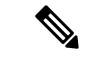

アップグレード プロセスには通常 20 ~ 30 分かかります。 (注)

> スタンドアロン論理デバイスを実行中の Firepower 9300 または Firepower 4100 シリーズ セキュ リティ アプライアンスをアップグレードしている場合、または シャーシ内クラスタを実行中 のFirepower 9300セキュリティアプライアンスをアップグレードしている場合、アップグレー ド中にデバイスを介してトラフィックは通過しません。

> シャーシ間クラスタに属する Firepower 9300 または Firepower 4100 シリーズ セキュリティ アプ ライアンスをアップグレードしている場合、アップグレード中にアップグレードされたデバイ スを介してトラフィックは通過しません。ただし、クラスタ内の他のデバイスではトラフィッ クは通過し続けます。

#### 手順

- ステップ1 FXOS CLI に接続します (FXOS CLI[へのアクセス](b_CLI_ConfigGuide_FXOS_231_chapter3.pdf#nameddest=unique_5)を参照)。
- ステップ **2** ファームウェア モードを開始します。

Firepower-chassis# **scope firmware**

ステップ **3** auto-install モードにします。

Firepower-chassis /firmware # **scope auto-install**

ステップ **4** FXOS プラットフォーム バンドルをインストールします。

Firepower-chassis /firmware/auto-install # **install platform platform-vers** *version\_number*

*version\_number* は、インストールする FXOS プラットフォーム バンドルのバージョン番号です (たとえば、1.1(2.51))。

ステップ **5** システムは、まずインストールするソフトウェアパッケージを確認します。そして現在インス トールされているアプリケーションと指定したFXOSプラットフォームソフトウェアパッケー ジの間の非互換性を通知します。また既存のセッションを終了することやアップグレードの一 部としてシステムをリブートする必要があることが警告されます。

**yes** を入力して、検証に進むことを確認します。

ステップ **6** インストールの続行を確定するには **yes** を、インストールをキャンセルするには **no** を入力し ます。

> Firepower eXtensible Operating System がバンドルを解凍し、コンポーネントをアップグレード またはリロードします。

- ステップ7 アップグレードプロセスをモニタするには、次の手順を実行します。
	- a) **scope firmware** を入力します。
	- b) **scope auto-install** を入力します。

c) **show fsm status expand** を入力します。

# <span id="page-5-0"></span>**Firepower 4100/9300** シャーシ への論理デバイスのソフト ウェア イメージのダウンロード

論理デバイスのソフトウェア イメージを Firepower 4100/9300 シャーシ にコピーするには、 FTP、SCP、SFTP、または TFTP を使用できます。

### 始める前に

コンフィギュレーション ファイルのインポートに必要な次の情報を収集します。

- イメージのコピー元であるサーバの IP アドレスおよび認証クレデンシャル
- ソフトウェア イメージ ファイルの完全修飾名

#### 手順

ステップ1 セキュリティサービス モードを開始します。

Firepower-chassis # **scope ssa**

ステップ2 アプリケーション ソフトウェア モードを開始します。

Firepower-chassis /ssa # **scope app-software**

ステップ **3** 論理デバイス ソフトウェア イメージをダウンロードします。

Firepower-chassis /ssa/app-software # **download image** *URL*

次のいずれかの構文を使用してインポートされるファイルの URL を指定します。

- **ftp**://*username*@*hostname*/*path*
- **scp**://*username*@*hostname*/*path*
- **sftp**://*username*@*hostname*/*path*
- **tftp**://*hostname*:*port-num*/*path*

ステップ **4** ダウンロード プロセスをモニタする場合:

Firepower-chassis /ssa/app-software # **show download-task**

ステップ **5** ダウンロードしたアプリケーションを表示する場合:

Firepower-chassis /ssa/app-software # **up**

Firepower-chassis /ssa # **show app**

ステップ **6** 特定のアプリケーションの詳細を表示する場合:

Firepower-chassis /ssa # **scope app** *application\_type image\_version*

Firepower-chassis /ssa/app # **show expand**

#### 例

次の例では、SCP プロトコルを使用してイメージをコピーします。

```
Firepower-chassis # scope ssa
Firepower-chassis /ssa # scope app-software
Firepower-chassis /ssa/app-software # download image
scp://user@192.168.1.1/images/cisco-asa.9.4.1.65.csp
Firepower-chassis /ssa/app-software # show download-task
Downloads for Application Software:
                               Protocol Server Interpretent Userid State
   ------------------------------ ---------- -------------------- --------------- -----
   cisco-asa.9.4.1.65.csp Scp 192.168.1.1 user
Downloaded
Firepower-chassis /ssa/app-software # up
Firepower-chassis /ssa # show app
Application:
   Name Version Description Author Deploy Type CSP Type Is Default App
   ---------- ---------- ----------- ---------- ----------- ----------- --------------
    asa 9.4.1.41 N/A Native Application No
    asa 9.4.1.65 N/A Native Application Yes
Firepower-chassis /ssa # scope app asa 9.4.1.65
Firepower-chassis /ssa/app # show expand
Application:
   Name: asa
   Version: 9.4.1.65
   Description: N/A
   Author:
   Deploy Type: Native
   CSP Type: Application
   Is Default App: Yes
   App Attribute Key for the Application:
       App Attribute Key Description
        ---<br>------------------- ----------
```
cluster-role This is the role of the blade in the cluster mgmt-ip This is the IP for the management interface mgmt-url This is the management URL for this application Net Mgmt Bootstrap Key for the Application:

```
Bootstrap Key Key Data Type Is the Key Secret Description
------------- ------------- ----------------- -----------
PASSWORD String Yes The admin user password.
```

```
Port Requirement for the Application:
   Port Type: Data
```

```
Max Ports: 120
        Min Ports: 1
        Port Type: Mgmt
        Max Ports: 1
        Min Ports: 1
        Mgmt Port Sub Type for the Application:
           Management Sub Type
            -------------------
            Default
        Port Type: Cluster
        Max Ports: 1
        Min Ports: 0
Firepower-chassis /ssa/app #
```
## <span id="page-7-0"></span>論理デバイスのイメージ バージョンの更新

この手順を使用して、新しいバージョンに ASA アプリケーション イメージをアップグレード するか、Firepower Threat Defense アプリケーション イメージをディザスタ リカバリ シナリオ で使用される新しいスタートアップ バージョンに設定します。

Firepower Chassis Manager または FXOS CLI を使用して Firepower Threat Defense 論理デバイス でスタートアップ バージョンを変更しても、アプリケーションはすぐに新しいバージョンに アップグレードされません。論理デバイス スタートアップ バージョンは、Firepower Threat Defenseがディザスタリカバリシナリオで再インストールされるバージョンです。詳細につい ては、Firepower Threat Defense[のクラスタメンバのディザスタリカバリを](b_CLI_ConfigGuide_FXOS_231_chapter14.pdf#nameddest=unique_89)参照してください。 FTD 論理デバイスの初期作成後には、FTD 論理デバイスを、Firepower Chassis Manager または FXOS CLI を使用してアップグレードすることはありません。FTD 論理デバイスをアップグ レードするには、Firepower Management Center を使用する必要があります。詳細については、 次のサイトにある FirePOWER システムのリリース ノートを参照してください。 <http://www.cisco.com/c/en/us/support/security/defense-center/products-release-notes-list.html>

さらに、FTD 論理デバイスへの更新は、Firepower Chassis Manager の **[Logical Devices]** > **[Edit]** ページおよび **[System]** > **[Updates]** ページには反映されないことに注意してください。これら のページで、表示されるバージョンは、FTD論理デバイスを作成するために使用されたソフト ウェア バージョン (CSP イメージ) を示します。

ASA 論理デバイスでスタートアップ バージョンを変更すると、ASA はこのバージョンにアッ プグレードされ、すべての設定が復元されます。設定に応じて ASA スタートアップ バージョ ンを変更するには、次のワークフローを使用します。

ASA ハイ アベイラビリティ:

- **1.** スタンバイ ユニットで論理デバイス イメージ バージョンを変更します。
- **2.** スタンバイ ユニットをアクティブにします。
- **3.** 他のユニットでアプリケーション バージョンを変更します。

#### ASA シャーシ間クラスタ:

- **1.** スレーブ ユニットでスタートアップ バージョンを変更します。
- **2.** スレーブ ユニットをマスター ユニットに変更します。
- **3.** 元のマスターユニット (ここではスレーブ) でスタートアップバージョンを変更します。

#### 始める前に

論理デバイスに使用するアプリケーション イメージを Cisco.com からダウンロードして (Cisco.com [からのイメージのダウンロード](#page-1-0) (2 ページ)を参照)、そのイメージを Firepower 4100/9300 シャーシにダウンロードします(Firepower 4100/9300 シャーシ [への論理デバイスの](#page-5-0) ソフトウェア [イメージのダウンロード](#page-5-0) (6 ページ)を参照)。

プラットフォーム バンドル イメージと 1 つ以上のアプリケーション イメージの両方をアップ グレードする場合、まずプラットフォーム バンドルをアップグレードする必要があります。

### 手順

ステップ1 セキュリティ サービス モードを開始します。

Firepower-chassis # **scope ssa**

ステップ **2** スコープを更新するセキュリティ モジュールに設定します。

Firepower-chassis /ssa # **scope slot** *slot\_number*

ステップ **3** スコープを更新するアプリケーションに設定します。

Firepower-chassis /ssa/slot # **scope** app-instance *app* template

ステップ **4** スタートアップ バージョンを設定します。

Firepower-chassis /ssa/slot/app-instance # **set startup-version** *version\_number*

Firepower Threat Defense論理デバイスでアプリケーションスタートアップバージョンを設定す ると、次の警告メッセージが表示されます。

13254:警告:ftd では FXOS アップグレードはサポートされていません。指定されたバージョ ンは、ftd の再インストールが必要な場合にのみ使用されます。

例:

firepower /ssa/slot/app-instance # set startup-version 6.2.2.81 13254: Warning: FXOS upgrades are not supported for ftd. The specified version will be used only if ftd needs to be reinstalled.

ステップ **5** 設定をコミットします。

#### **commit-buffer**

トランザクションをシステムの設定にコミットします。アプリケーション イメージが更新さ れ、アプリケーションが再起動します。

### 例

次の例では、セキュリティ モジュール 1 で動作する ASA のソフトウェア イメージを 更新します。**show** コマンドを使用すると、更新ステータスを表示できます。

```
Firepower-chassis# scope ssa
Firepower-chassis /ssa # scope slot 1
Firepower-chassis /ssa/slot # scope app-instance asa
Firepower-chassis /ssa/slot/app-instance # set startup-version 9.4.1.65
Firepower-chassis /ssa/slot/app-instance* # show configuration pending
enter app-instance asa
    set startup-version 9.4.1.65
exit
Firepower-chassis /ssa/slot/app-instance* # commit-buffer
Firepower-chassis /ssa/slot/app-instance # show
Application Instance:
   Application Name Admin State Operational State Running Version Startup Version
   ---------------- ----------- ----------------- --------------- ---------------
   asa Enabled Updating 9.4.1.41 9.4.1.65
Firepower-chassis /ssa/slot/app-instance #
Firepower-chassis /ssa/slot/app-instance # show
Application Instance:
   Application Name Admin State Operational State Running Version Startup Version
   ---------------- ----------- ----------------- --------------- ---------------
   asa Enabled Online 9.4.1.65 9.4.1.65
Firepower-chassis /ssa/slot/app-instance #
```
## <span id="page-9-0"></span>**Firmware** アップグレード

次の手順を使用して、Firepower 4100/9300 シャーシのファームウェアをアップグレードしま す。

#### 手順

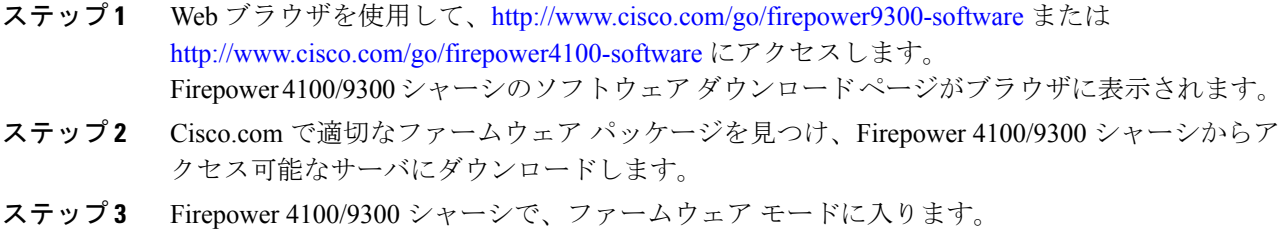

Firepower-chassis # **scope firmware**

ステップ **4** FXOS ファームウェア イメージを Firepower 4100/9300 シャーシへダウンロードします。 Firepower-chassis /firmware # **download image** *URL*

次のいずれかの構文を使用してインポートされるファイルの URL を指定します。

- **ftp**:// *username*@*hostname* / *path*
- **scp**:// *username*@*hostname* / *path*
- **sftp**://*username*@*hostname*/*path*
- **tftp**:// *hostname* : *port-num* / *path*
- ステップ **5** ダウンロード プロセスをモニタする場合:

Firepower-chassis /firmware # **show download-task** *image\_name* **detail**

ステップ **6** ダウンロードが完了したら、次のコマンドを入力してファームウェアパッケージの内容を表示 できます。

Firepower-chassis /firmware # **show package** *image\_name* **expand**

ステップ7 次のコマンドを入力してファームウェア パッケージのバージョン番号を表示できます。

Firepower-chassis /firmware # **show package**

このバージョン番号は、以下のステップでファームウェアパッケージをインストールするとき に使用されます。

- ステップ **8** ファームウェア パッケージをインストールする場合:
	- a) firmware-install モードに入ります。

Firepower-chassis /firmware # **scope firmware-install**

b) ファームウェア パッケージをインストールします。

Firepower-chassis /firmware/firmware-install # **install firmware pack-version** *version\_number*

システムでファームウェアパッケージが確認され、確認プロセスが完了するまでに数分か かることがあると通知されます。

- c) **yes** と入力し、確認を続行します。 ファームウェア パッケージの確認後、インストール プロセスが完了するまで数分かかる 可能性があることと、システムが更新プロセス中にリブートされることが通知されます。
- d) **yes**と入力し、インストールを続行します。アップグレードプロセス中にFirepower4100/9300 シャーシ の電源を再投入しないでください。
- ステップ **9** アップグレード プロセスをモニタするには、次の手順を実行します。

Firepower-chassis /firmware/firmware-install # **show detail**

ステップ **10** インストールが完了したら、現在のファームウェアバージョンを表示するために、次のコマン ドを入力することもできます。

Firepower-chassis /firmware/firmware-install # **top**

Firepower-chassis # **scope chassis 1**

Firepower-chassis /firmware # **show sup version**

#### 例

次の例では、ファームウェアをバージョン 1.0.10 にアップグレードします。

```
Firepower-chassis# scope firmware
Firepower-chassis /firmware # download image
tftp://10.10.10.1/fxos-k9-fpr9k-firmware.1.0.10.SPA
Firepower-chassis /firmware # show download-task fxos-k9-fpr9k-firmware.1.0.10.SPA detail
Download task:
   File Name: fxos-k9-fpr9k-firmware.1.0.10.SPA
   Protocol: Tftp
   Server: 10.10.10.1
   Port: 0
   Userid:
   Path:
   Downloaded Image Size (KB): 2104
   Time stamp: 2015-12-04T23:51:57.846
   State: Downloading
   Transfer Rate (KB/s): 263.000000
    Current Task: unpacking image fxos-k9-fpr9k-firmware.1.0.10.SPA on primary(
FSM-STAGE:sam:dme:FirmwareDownloaderDownload:UnpackLocal)
Firepower-chassis /firmware # show package fxos-k9-fpr9k-firmware.1.0.10.SPA expand
Package fxos-k9-fpr9k-firmware.1.0.10.SPA:
    Images:
       fxos-k9-fpr9k-fpga.1.0.5.bin
        fxos-k9-fpr9k-rommon.1.0.10.bin
Firepower-chassis /firmware # show package
Name Version
--------------------------------------------- -------
fxos-k9-fpr9k-firmware.1.0.10.SPA 1.0.10
Firepower-chassis /firmware # scope firmware-install
Firepower-chassis /firmware/firmware-install # install firmware pack-version 1.0.10
Verifying FXOS firmware package 1.0.10. Verification could take several minutes.
Do you want to proceed? (yes/no):yes
FXOS SUP ROMMON: Upgrade from 1.0.10 to 1.0.10
FXOS SUP FPGA : Upgrade from 1.04 to 1.05
This operation upgrades SUP firmware on Security Platform.
Here is the checklist of things that are recommended before starting the install operation
(1) Review current critical/major faults
(2) Initiate a configuration backup
Attention:
  The system will be reboot to upgrade the SUP firmware.
  The upgrade operation will take several minutes to complete.
  PLEASE DO NOT POWER RECYCLE DURING THE UPGRADE.
Do you want to proceed? (yes/no):yes
Upgrading FXOS SUP firmware software package version 1.0.10
```
 $\mathbf I$ 

command executed

**Firmware** アップグレード

 $\mathbf I$